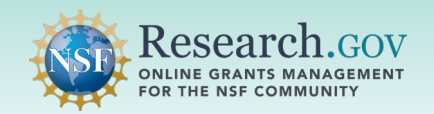

**Researchers are able to update research product information in the National Science Foundation Public Access Repository (NSF-PAR). NSF-PAR allows Principal Investigators (PIs) and co-PIs to search through your records and make edits to ensure the information is current. This supports NSF's long-standing commitment to clear and open communication of research results.** 

#### **Overview for Updating Research Products in the NSF-PAR:**

- $\checkmark$  Review record details and verify metadata information
- $\checkmark$  Filter record results specifically by author, Award ID, DOI, product type, or title
- $\checkmark$  Edit records to ensure entries are current and accurate
- $\checkmark$  Associate additional awards to pre-existing records

## Steps to Update your Research Products in the NSF-PAR

#### **Sign in** to Research.gov: 1

- Open [Research.gov](https://www.research.gov/research-web/).
- Click **Sign In** located at the top right of the screen to enter credentials.
- On the NSF User Sign In page, sign in to Research.gov with your NSF credentials, organization credentials, or with your Login.gov credentials and click the **Sign In** button.

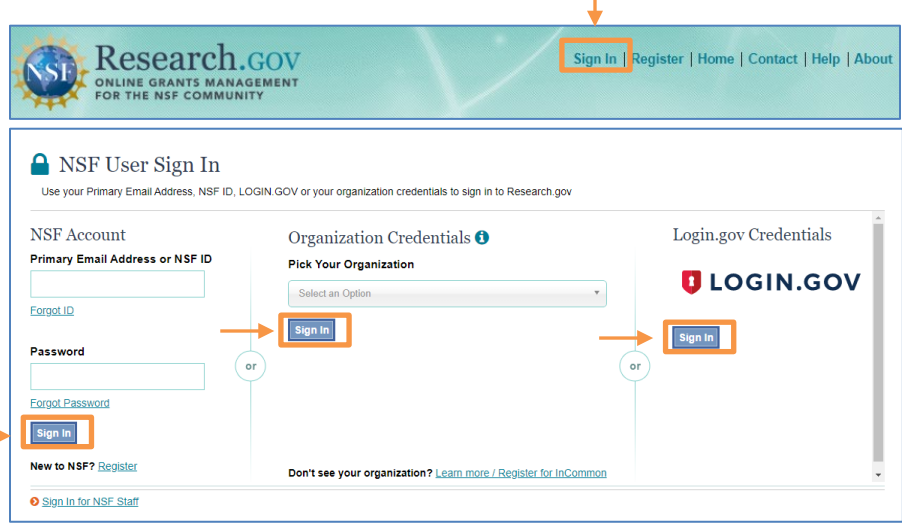

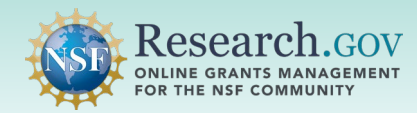

2

**Click** the Manage Research Products link under Awards & Reporting on the Research.gov homepage to navigate to the Manage Research Products page in the NSF-PAR.

#### **a** To access restricted features, add a role **Reviews & Meetings Awards & Reporting** Proposals Prepare and Submit Proposals Provide Reviewer Profile Information **Project Reports** (Letters of Intent, Preliminary, Full, Renewal, **A** Panelist Functions Demo Site: Project Reports (Training) Postdoctoral Fellowships and SBIR/STTR) (Travel and Reimbursement, Meeting Sign-in, Panel Notifications & Requests Demo Site: Prepare Proposals (Training) Review System, Interactive Panel System) **Award Documents Proposal Status E** Prepare and Submit Ad Hoc Reviews (Prepare Review, View/Save Proposal for Review) Supplemental Funding Requests (including Career-Life Balance) Proposal Evaluation System (Pilot) (Reviews, Ratings, Panels) Demo Site: Supplemental Funding Requests (Training) **Continuing Grant Increments Reports** NSF Public Access Repository (NSF-PAR): Add Research Products Manage Research Products

#### **Manage Research Products**

Pecesroh Products Previously Submitted

Use NSF-PAR to deposit your publications by entering a Digital Object Identifier (DOI) and associating them to specific NSF awards. You can also search for and manage publications that have previously been entered for your awards.

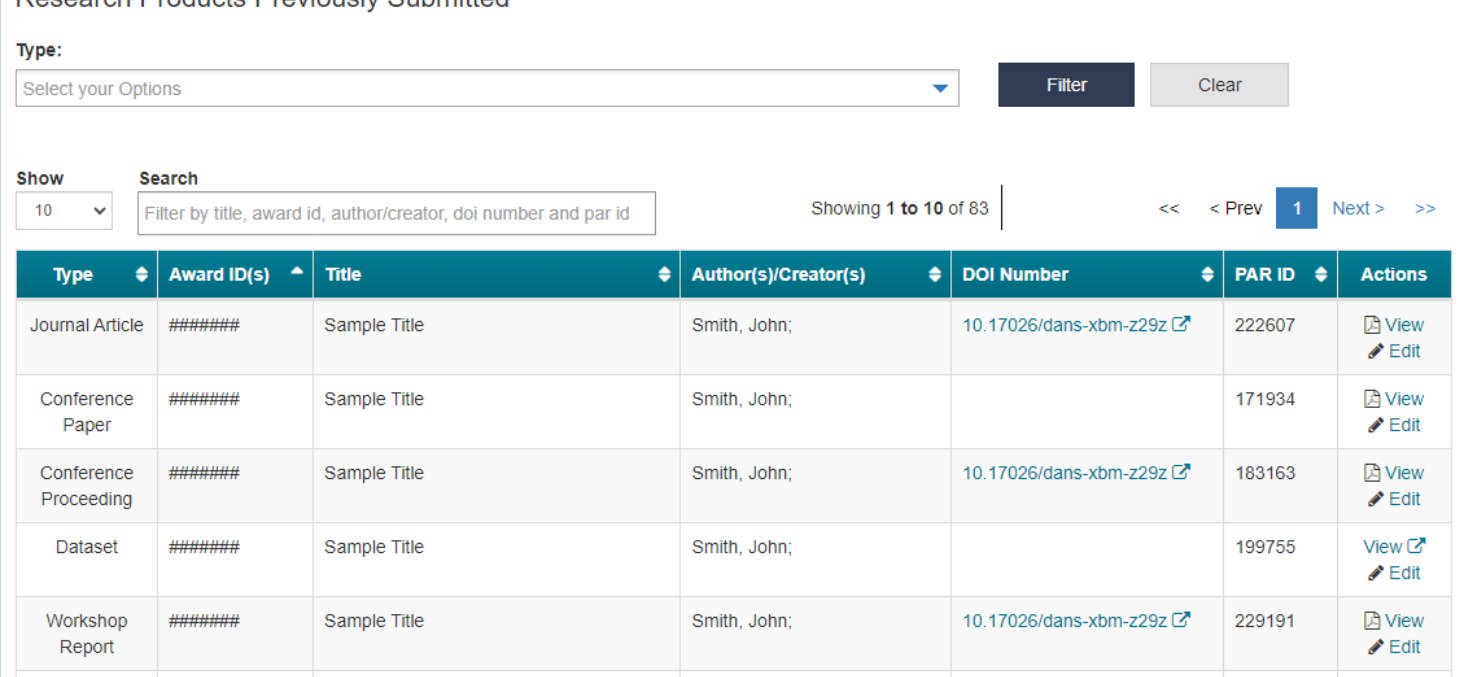

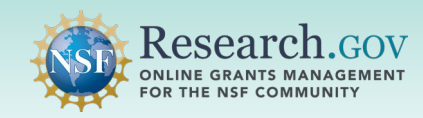

#### Apply Filter and Search features described below:

**Filter by selecting single or multiple products in the Type drop-down to refine results**

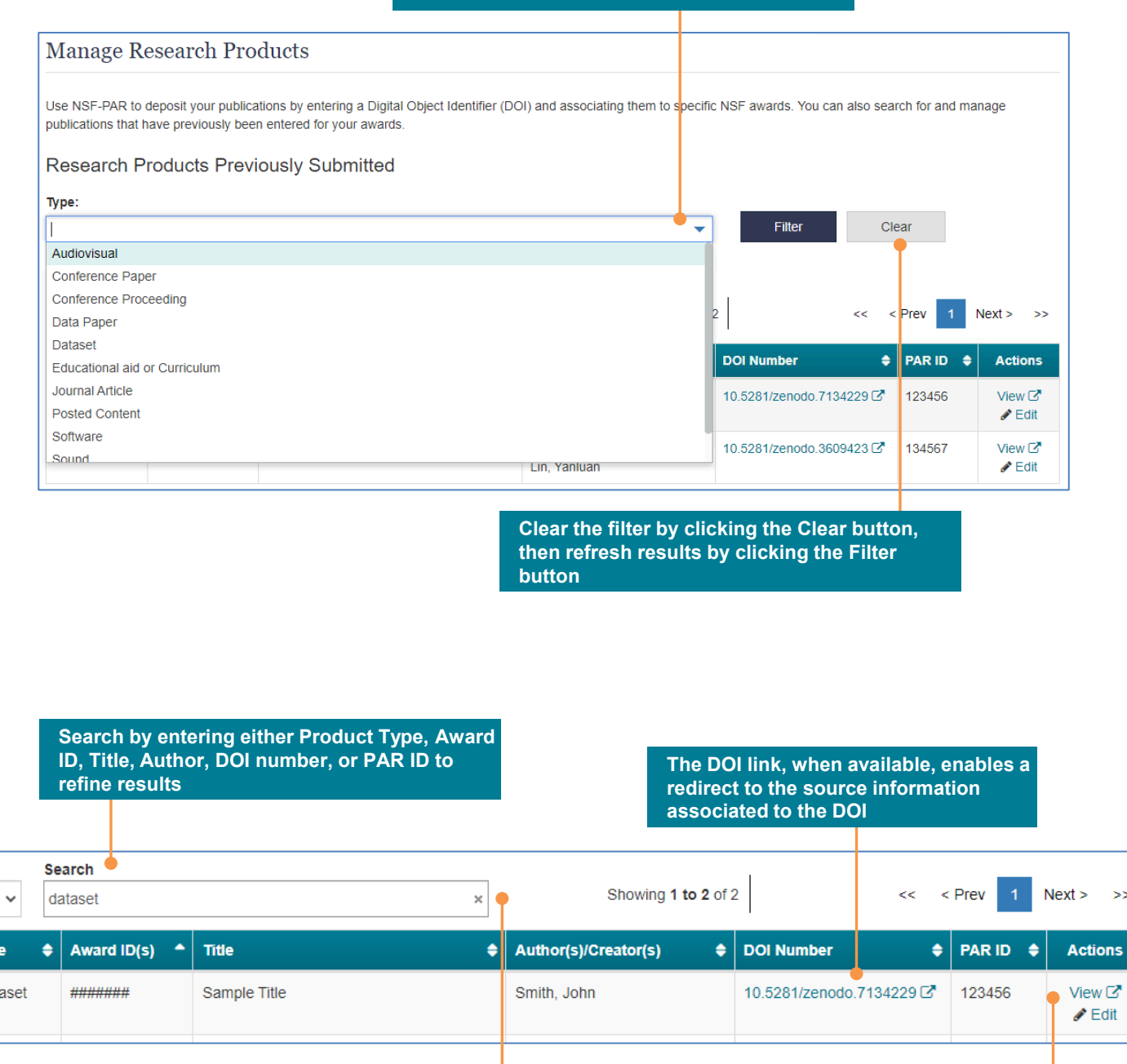

**Clear the filter and results by clicking the X button**

**Depending on the product type, the View link displays an uploaded PDF/A file or a dataset URL** 

Show

 $10$ 

**Typ** 

Dat

 $\geq$ 

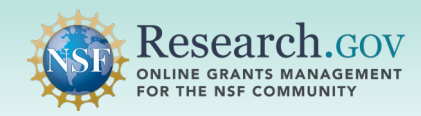

4 **Click** the Edit link in the Actions column to review record details and verify metadata information.

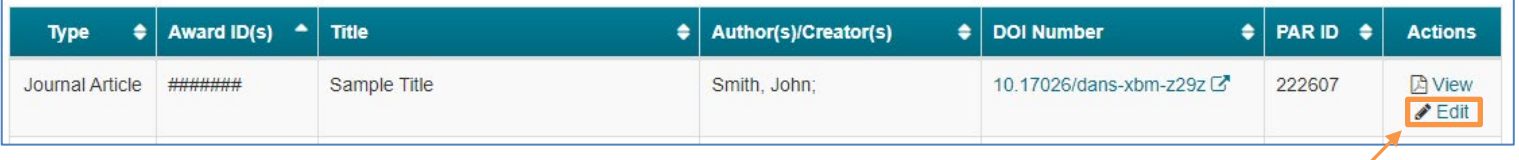

- Use the **Add additional award ID** link to associate additional NSF Award IDs
- Use the **Edit product information** link to review and update metadata information. You must have associated an award **to** the record to access this link
- Use the **Change file** link to update a PDF/A file
- Use the **Print Summary** link to print a copy a of the recorded entry and associated metadata

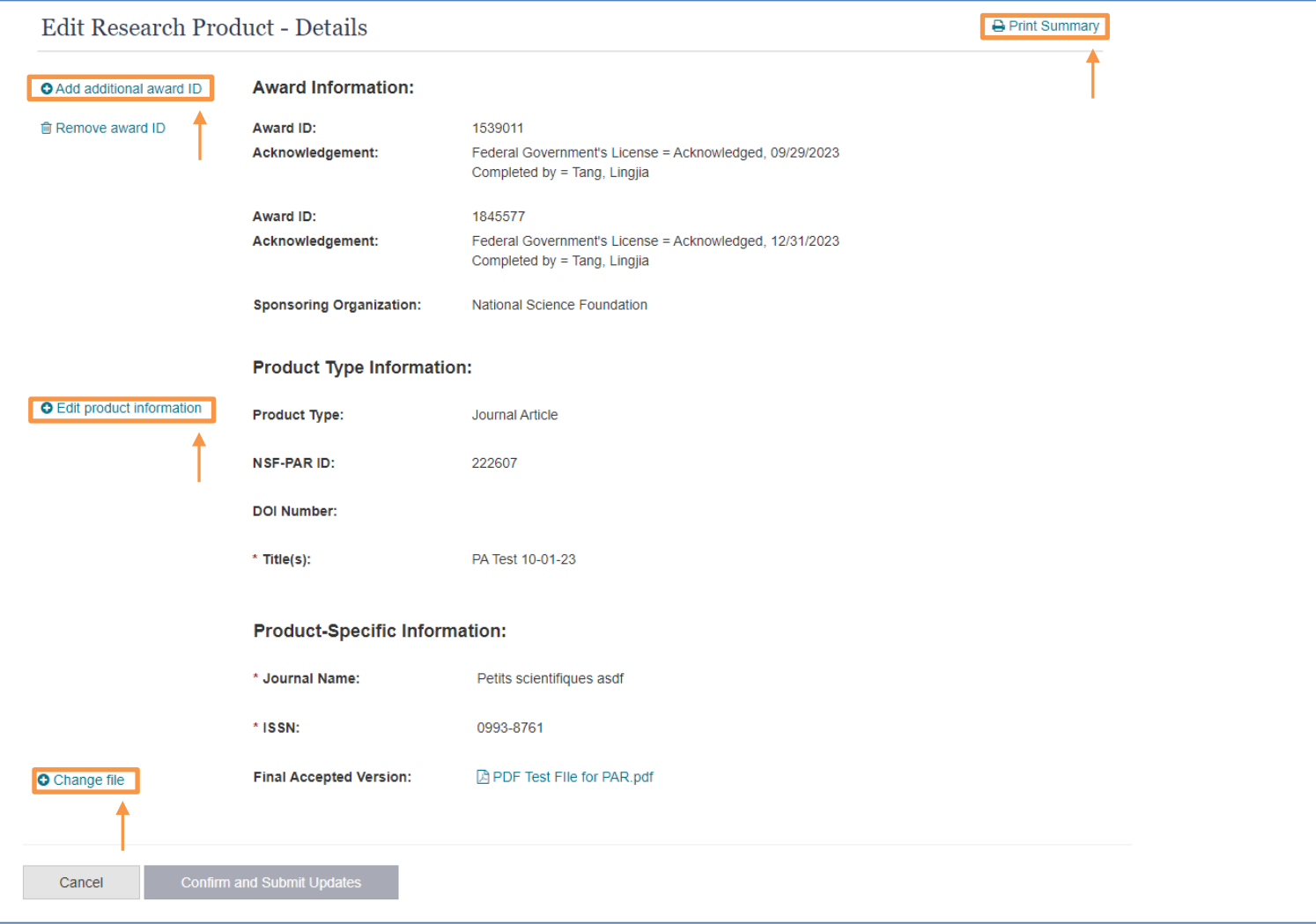

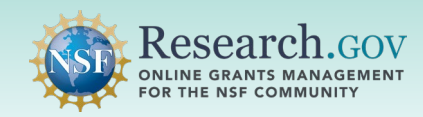

#### Update your record as needed so that it is current and accurate.

- Enter your DOI in the DOI input field if you have obtained one for your research product
- All required fields must be completed before finalizing an update
- Changing the Product Type selection is not permitted. To change the Product Type, you must delete the existing record and start over.
- To enter data in the Journal Name and ISSN fields, you may either use the provided links or manually type into the fields
- Product-Specific Fields section is product type specific
- To update your PDF/A file, you must first delete the existing PDF/A file and then upload the replacement PDF/A file

# **Edit Product Type Information**

### Digital Object Identifier (DOI)

Enter the DOI and click Retrieve to allow NSF-PAR to retrieve its metadata.

DOI:

(e.g. 10.NNNN/XXXXXX)

Retrieve

#### **Product Metadata**

This section is autopopulated when using a DOI - use this form to confirm your metadata. See the FAQ page for the product fields for more information about each field.

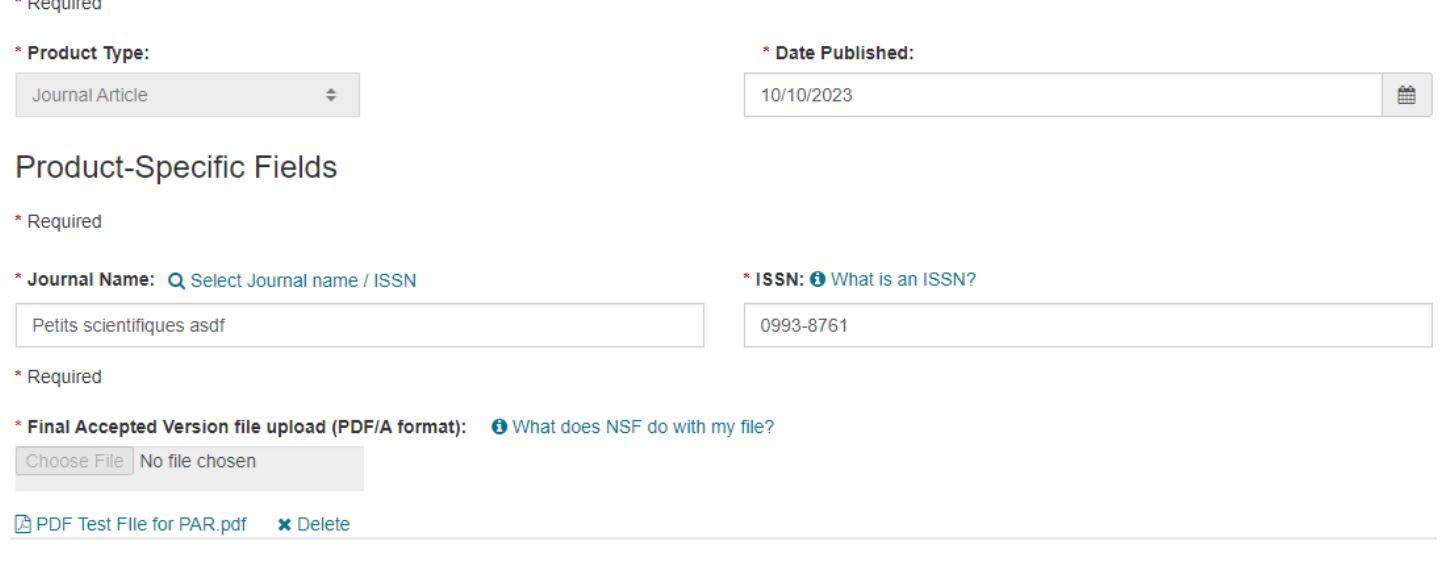

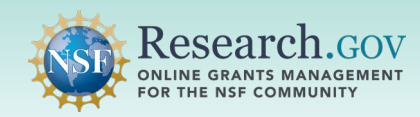

**Click** the Next button at the bottom of the page and then **click** the Update button on the warning modal to proceed with your updates. 6

- The **Next** button will only be enabled if you have made an update and completed all required fields
- Any metadata that has been changed will be replaced by proceeding with an update action

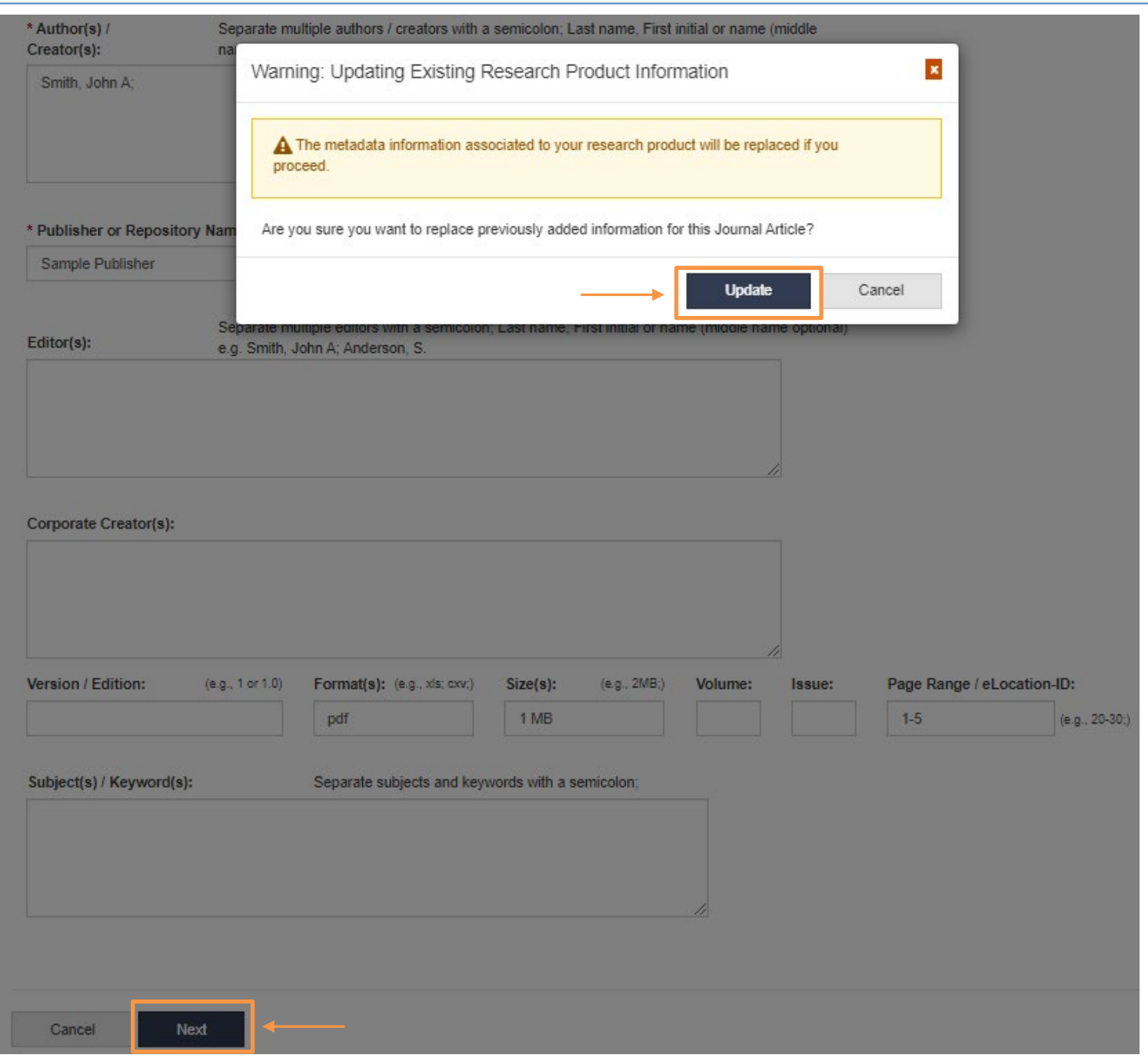

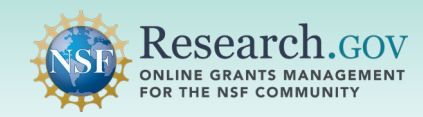

7 **Review** the confirmation banner message and product metadata, then **click** Confirm and Submit Updates.

• Changes will not be applied if you do not click the Confirm and Submit Updates button at the bottom of the page

## Edit Research Product - Details

Print Summary

O You have successfully set your product information to be changed for your Journal Article. Note:

- To complete this process, you must click the Confirm and Submit Updates button at the bottom of this page.

**Award Information:** O Add additional award ID **自 Remove award ID** Award ID: 1539011 Federal Government's License = Acknowledged, 09/29/2023 Acknowledgement: Completed by = Tang, Lingjia Award ID: 1845577 Acknowledgement: Federal Government's License = Acknowledged, 12/31/2023 Completed by = Tang, Lingjia **Sponsoring Organization:** National Science Foundation **Product Type Information: O** Edit product information **Product Type:** Journal Article **NSF-PARID:** 222607 **DOI Number:**  $*$  Title(s): PA Test 10-01-23 \* Author(s) / Creator(s): Smith, John A **Product-Specific Information:** \* Journal Name: Petits scientifiques asdf \* ISSN: 0993-8761 **A PDF Test File for PAR.pdf O** Change file **Final Accepted Version:** Cancel **Confirm and Submit Updates** 

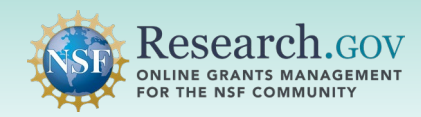

**Review** the final confirmation banner message containing important information about your updates to the NSF-PAR and to your in-progress project report. 8

- Take note of the NSF PAR ID provided to facilitate the lookup of your update in your in-progress project report
- Use the **Print Summary** button to print a copy of your updated record
- Use the **Return to Manage Research Products** button to update additional research product entries

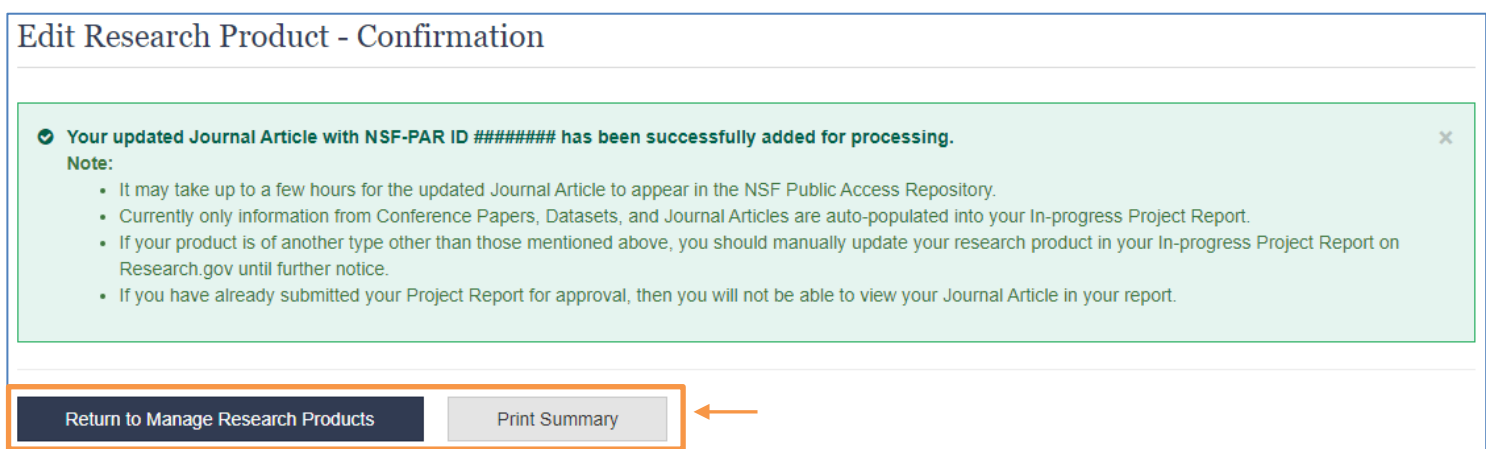

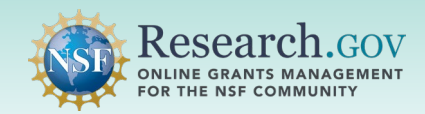

#### **Overview for Updating Research Products in your In-progress Project Report:**

- $\checkmark$  Review record details and verify metadata information
- $\checkmark$  Filter record results by product type
- $\checkmark$  Update auto-populated and manually entered records
- $\checkmark$  Edit records to ensure your entries are current and accurate

## Steps to Update Auto-Populated Research Products in your In-progress Project Report

#### **Sign in** to Research.gov: 1

- Open [Research.gov](https://www.research.gov/research-web/).
- Click **Sign In** located at the top right of the screen to enter credentials.
- On the NSF User Sign In page, sign in to Research.gov with your NSF credentials, organization credentials, or with your Login.gov credentials and click the **Sign In** button.

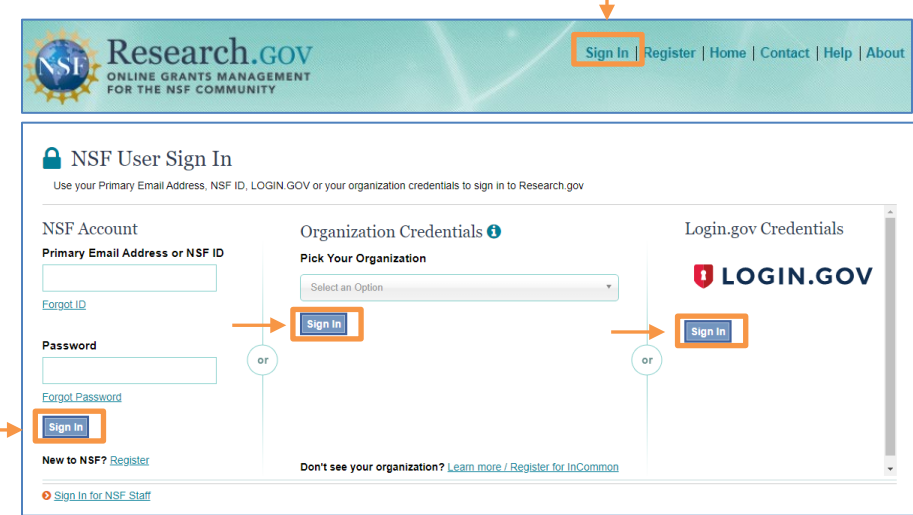

2 **Click** the Project Reports link under Awards & Reporting on the Research.gov homepage to navigate to your inprogress project report.

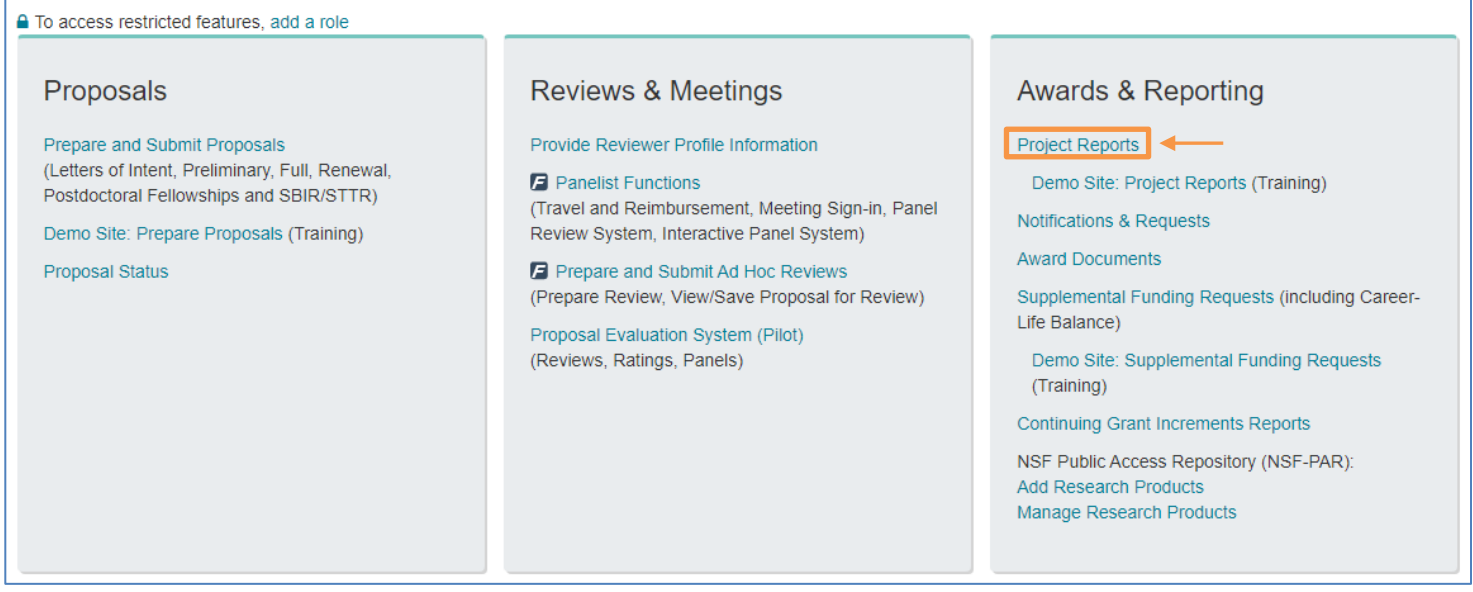

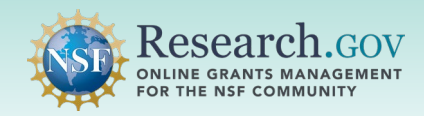

Locate your project report and click the Create/Edit link in the Actions column.

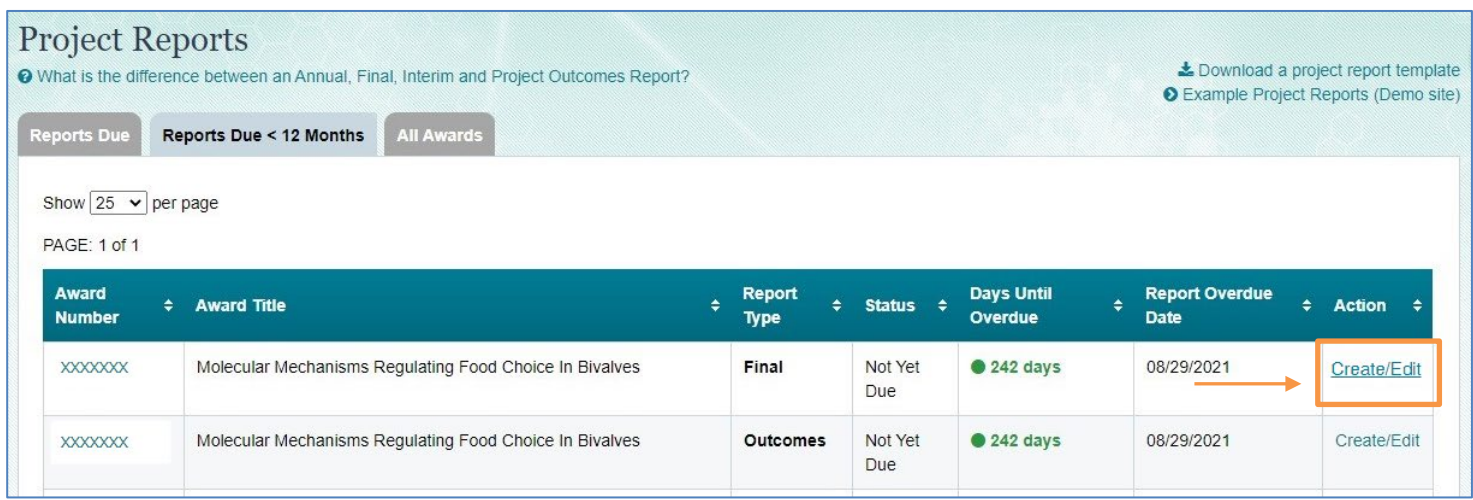

Navigate to the Products tab of your report and click the Products tab.

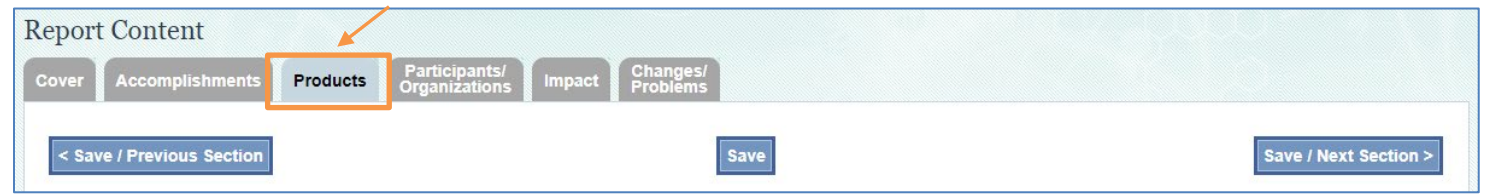

Click the Edit in NSF-PAR link in the Actions column to update information for records you added to the NSF-PAR that were auto-populated into your in-progress project report. 5

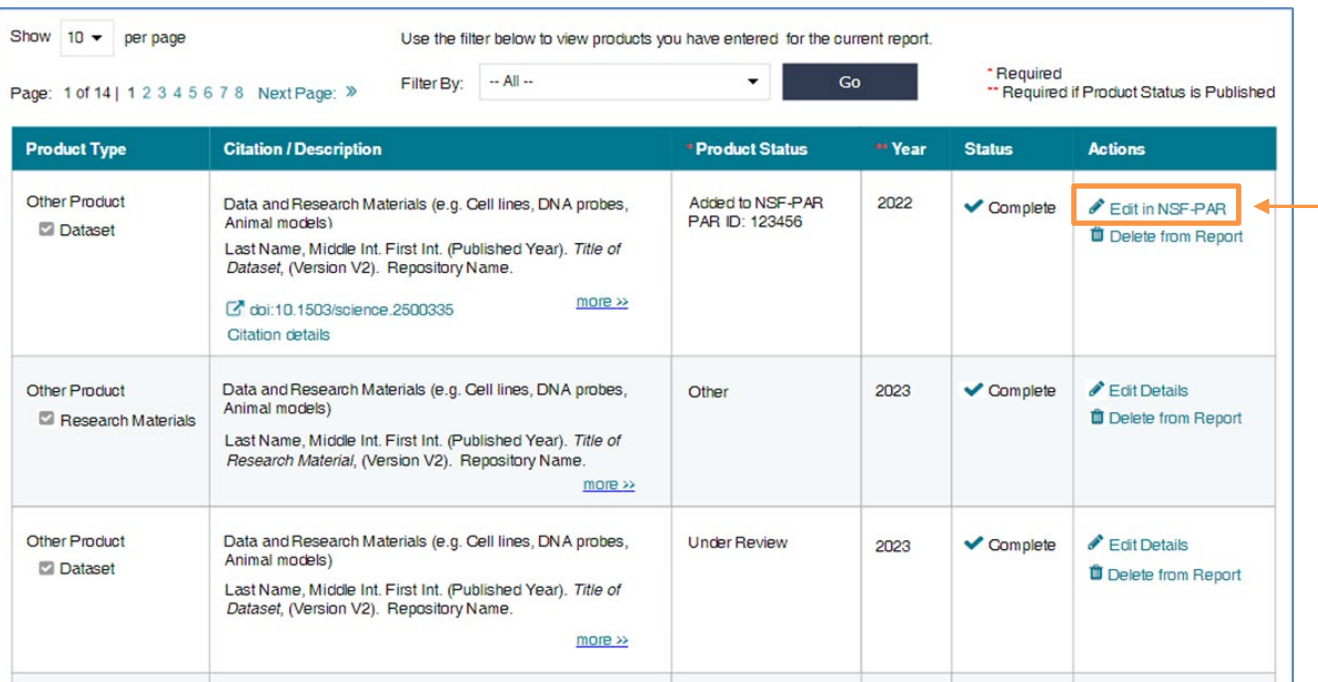

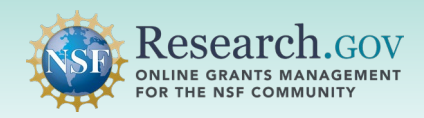

- Once you are redirected to the Edit Research Product Details page in the NSF-PAR, select the desired link on the left side of the screen to update your record. 6
	- Depending on the product type, you can add additional Award IDs, remove Award IDs, edit product information, and in some cases update PDF/A files associated to a product (e.g., for journal article, conference paper, conference proceeding, or data paper product).

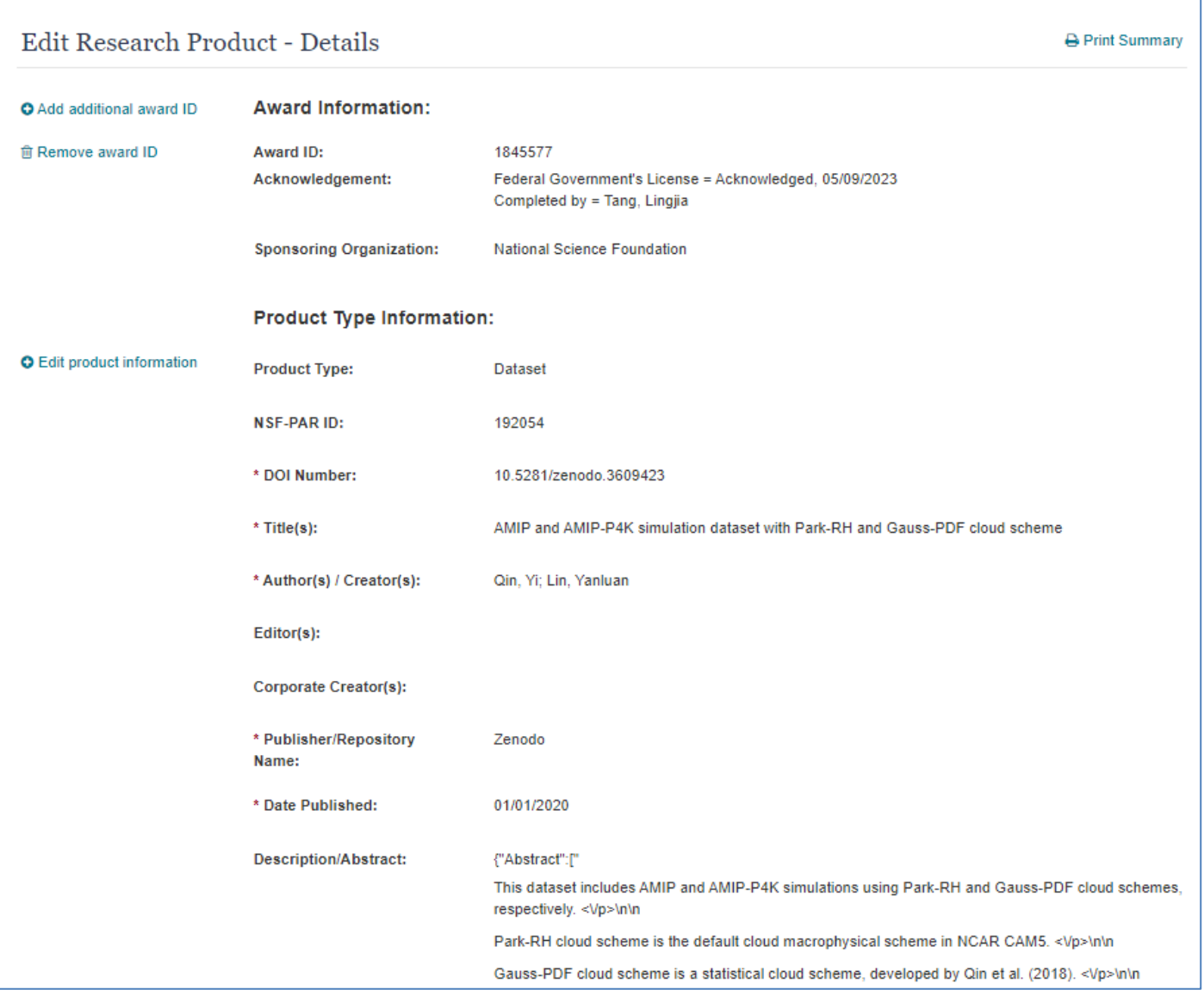

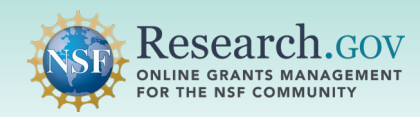

After making your updates, click the Next button at the bottom of page to proceed.

• Certain rules apply to updates, please review the info box on page 5.

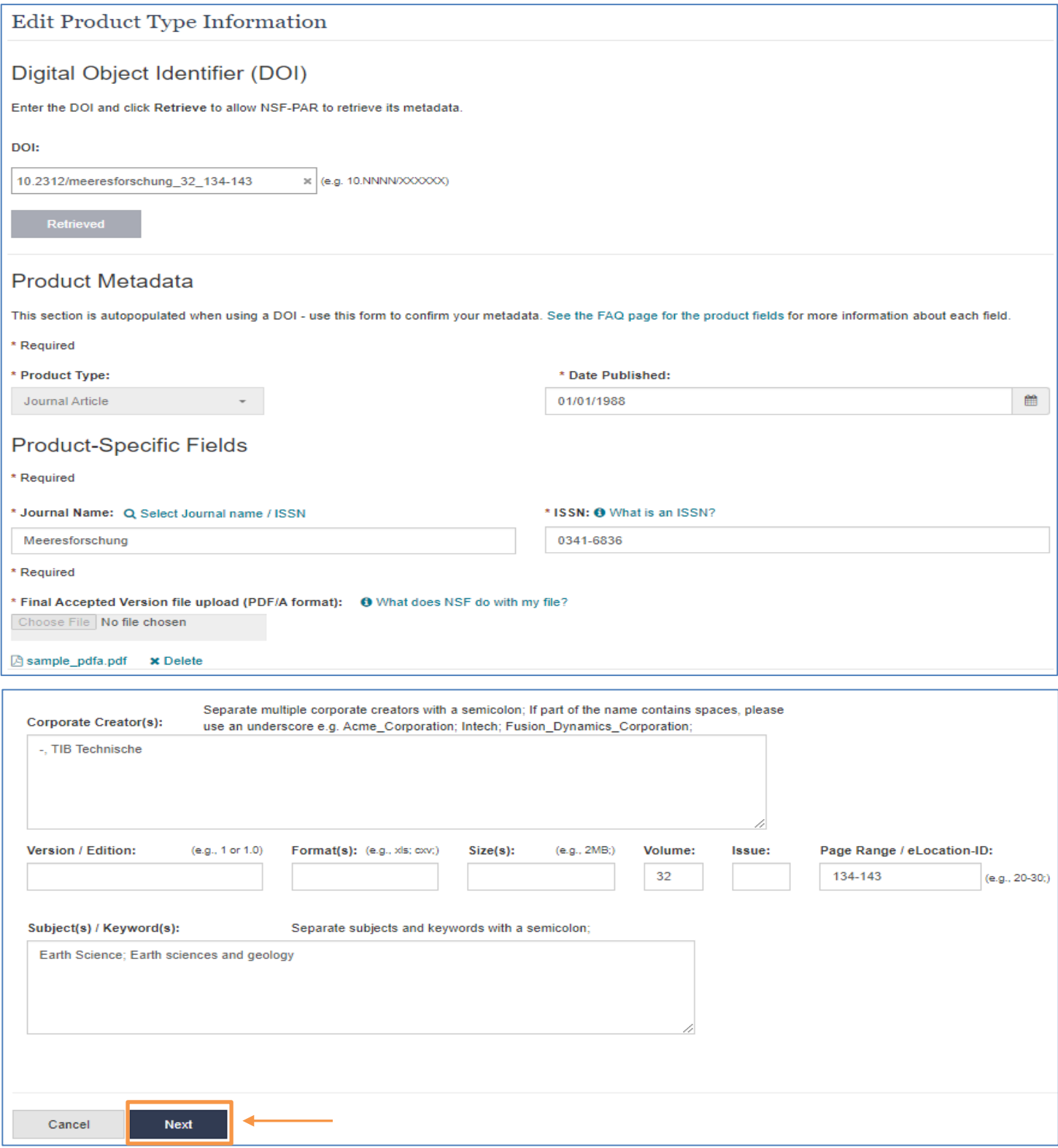

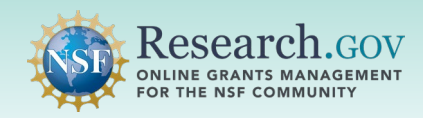

### Click the Update button on the modal to proceed.

• *Caution:* The metadata information for your product will be replaced if you choose to proceed.

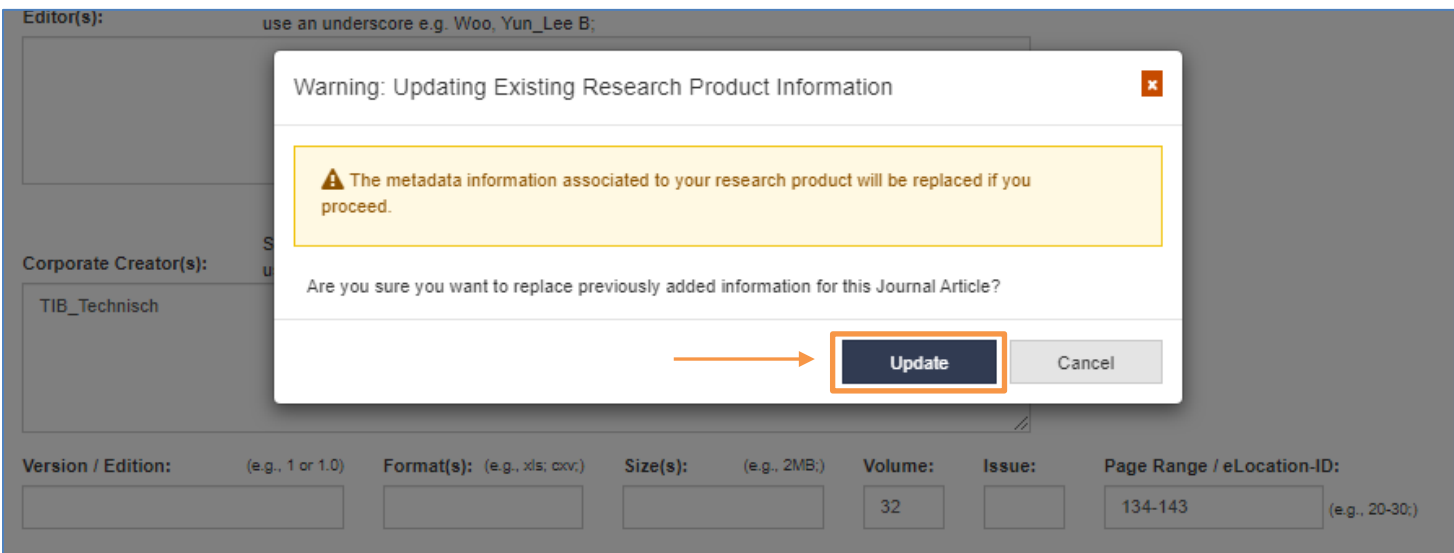

• Changes will not be applied if you do not click the Confirm and Submit Updates button at the bottom of the page

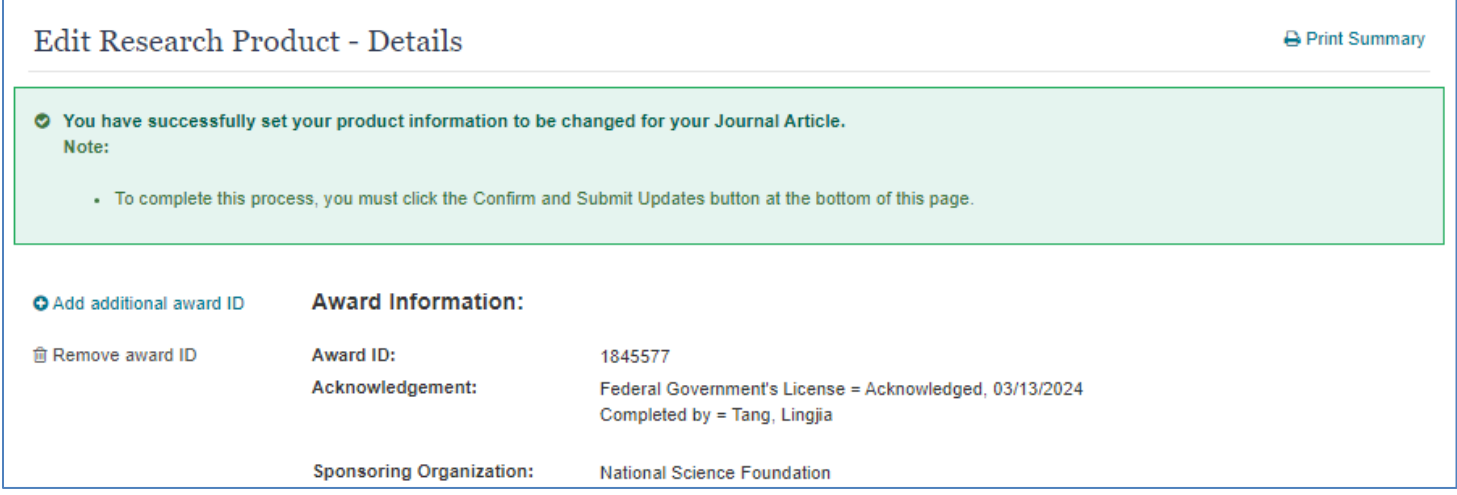

Click the Confirm and Submit Updates button to finalize your updates.

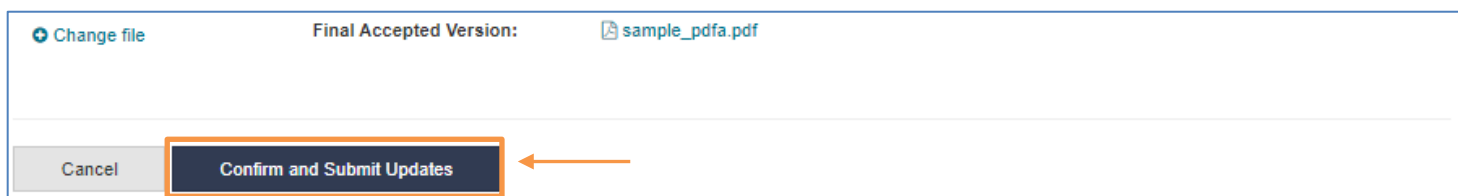

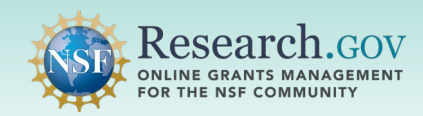

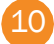

**Review** the final confirmation banner message containing important information about your updates to the NSF-PAR and to your in-progress project report.

- Take note of the NSF PAR ID provided to facilitate the lookup of your update in your in-progress project report
- Use the **Print Summary** button to print a copy of your updated record
- Use the **Return to Manage Research Products** button to update additional research product entries

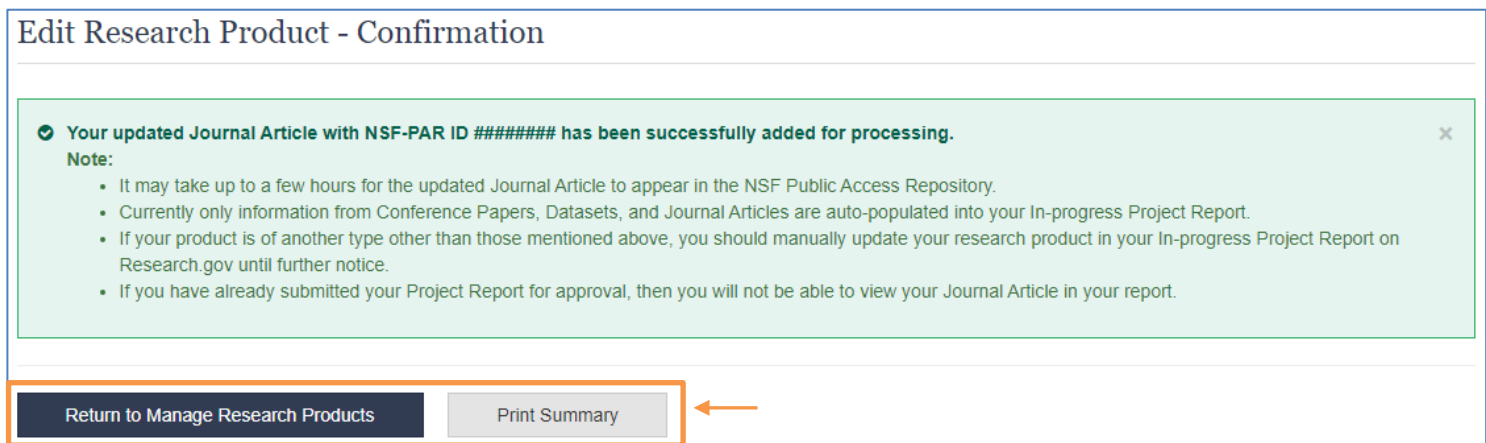

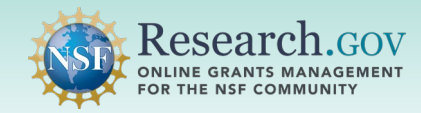

# Steps to Update Manually Entered Products in your In-progress Project Report

#### **Sign in** to Research.gov: 1

- Open [Research.gov](https://www.research.gov/research-web/).
- Click **Sign In** located at the top right of the screen to enter credentials.
- On the NSF User Sign In page, sign in to Research.gov with your NSF credentials, organization credentials, or with your Login.gov credentials and click the **Sign In** button.

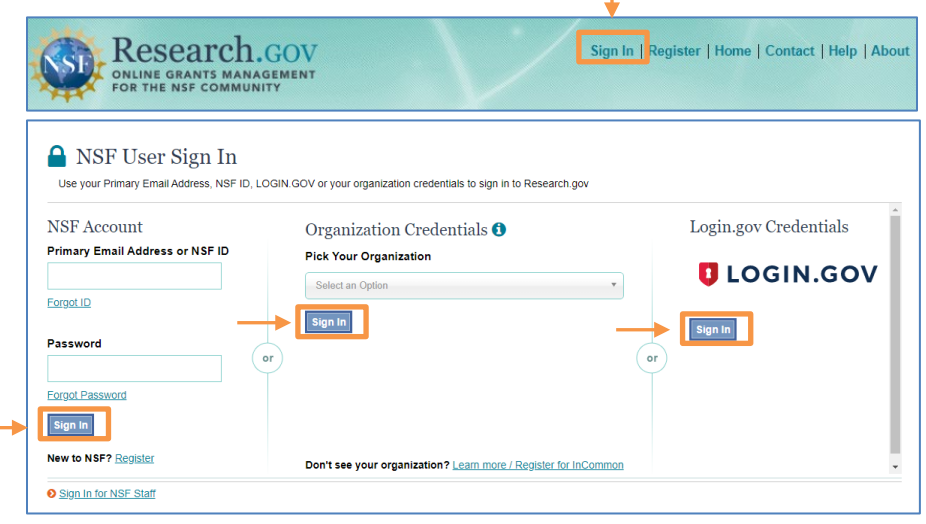

2 **Click** the Project Reports link under Awards & Reporting on the Research.gov homepage to navigate to your inprogress project report.

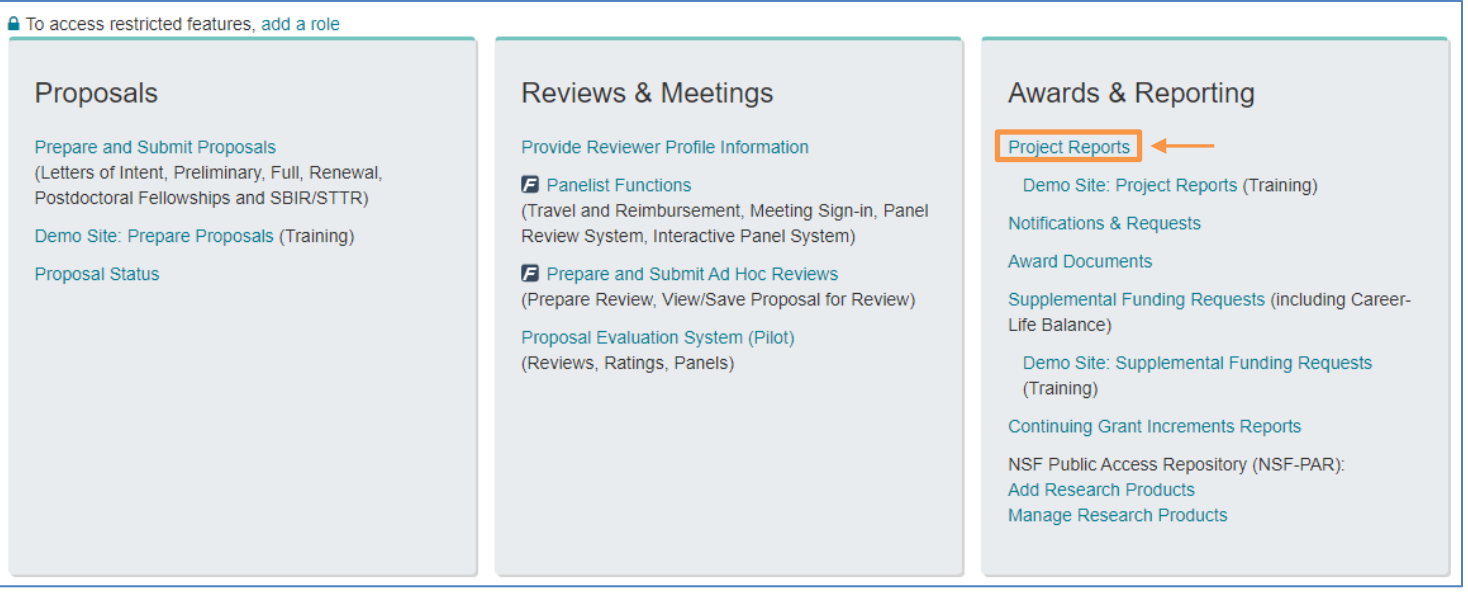

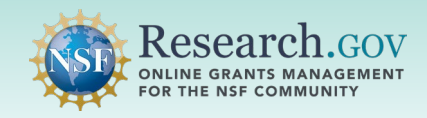

### **Navigate** to the Products tab.

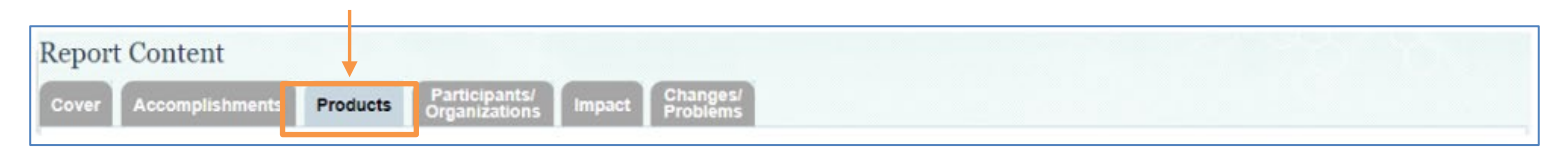

**Click** the Edit Detail link in the Actions column for a product that does not have an NSF-PAR ID in the Product Status column. 4

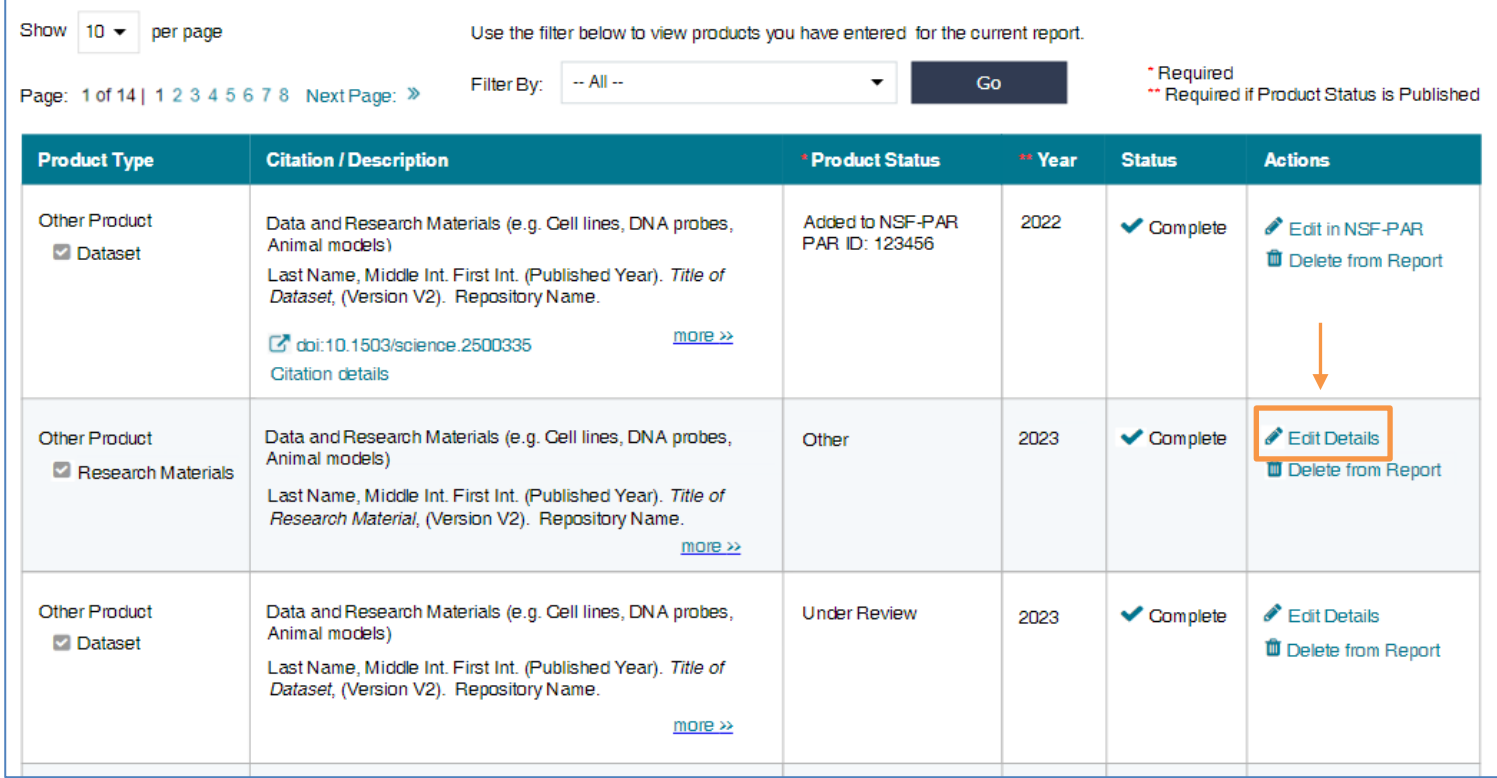

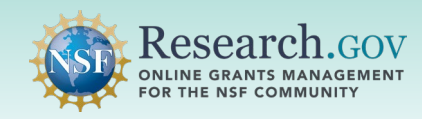

5 **Enter** required information in the text box and then **click** Save.

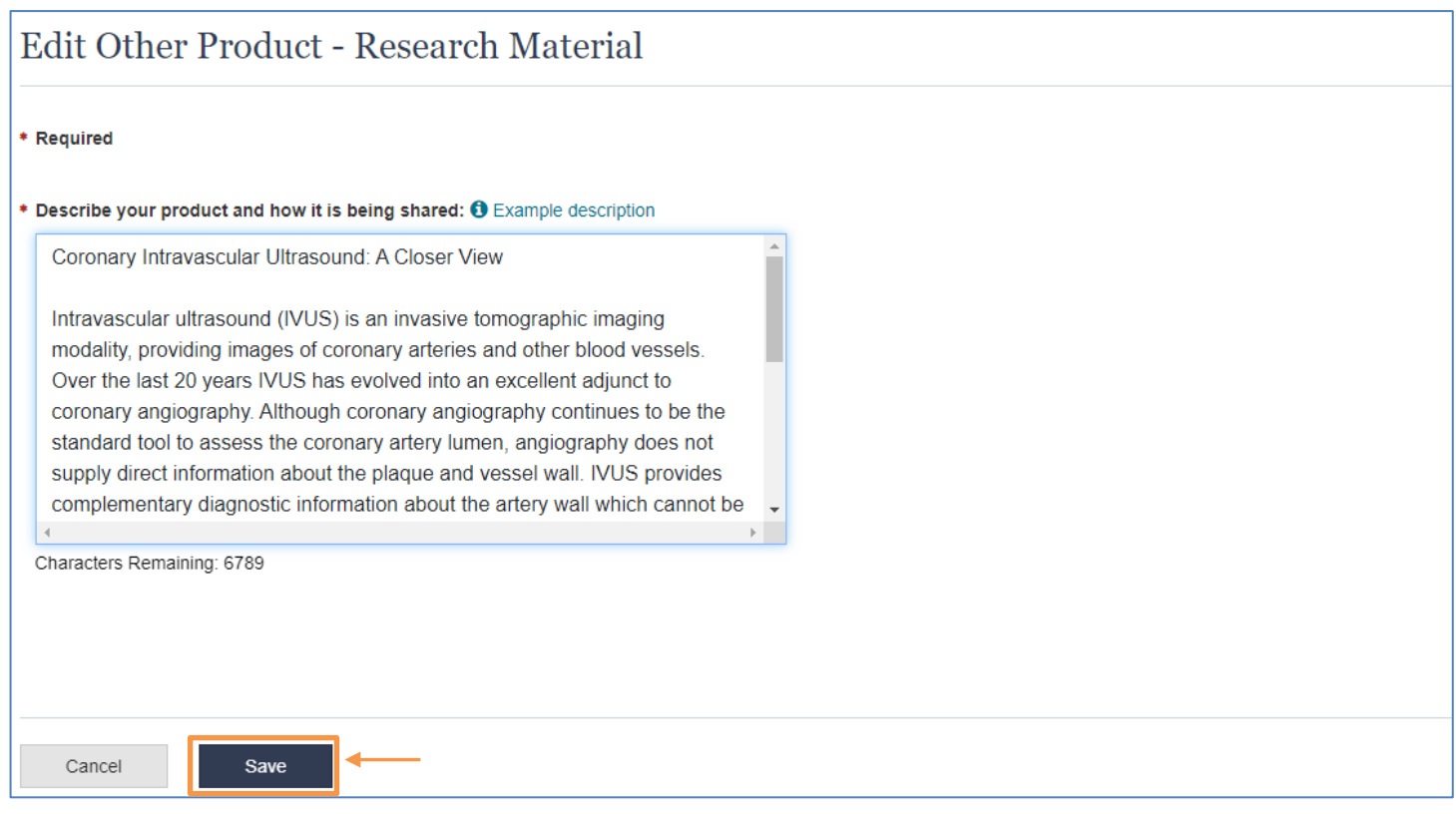

**View** the final confirmation banner message at the top of the Products page and **verify** your updates on the Products table.

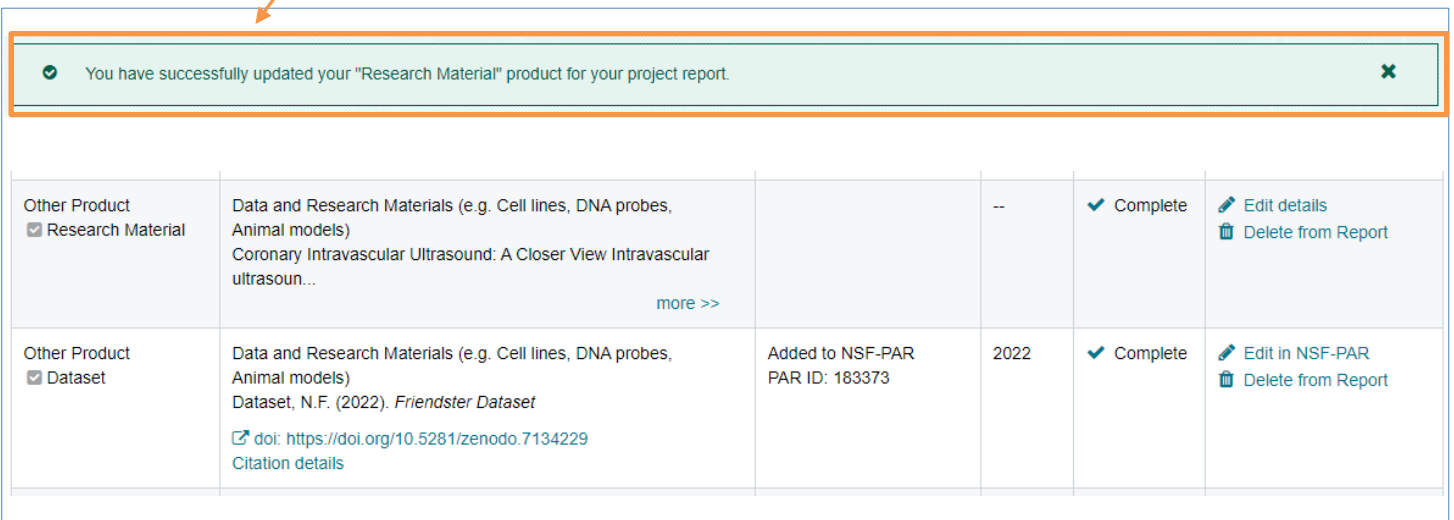

6

Ϊ

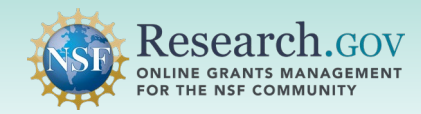

# Questions and Helpful Resources

For **IT system-related questions or technical questions**, please contact the NSF IT Service Desk (7:00 AM – 9:00 PM ET, Monday through Friday except for federal holidays):

- Call the NSF IT Service Desk: 1-800-381-1532
- Email the NSF IT Service Desk: [rgov@nsf.gov](mailto:rgov@nsf.gov)
- Additional training resources are available on the Research.gov [About Public Access](https://www.research.gov/research-portal/appmanager/base/desktop?_nfpb=true&_pageLabel=research_node_display&_nodePath=/researchGov/Service/Desktop/AboutPublicAccess.html) page. Please also refer the [NSF Public Access Initiative](https://beta.nsf.gov/public-access) for more information.

# **We Want Your Feedback!**

- We want your thoughts on your experience with the workflow to update research products in the NSF-PAR and in your in-progress project reports.
- **Please send your feedback to [publicaccess@nsf.gov](mailto:publicaccess@nsf.gov).**